# Solicitud de Extensión de Vida Útil de Productos Fitosanitarios

## Descripción

Es una solicitud realizada por la empresa registrante para extender la fecha de vencimiento del lote de un producto fitosanitario.

¿Qué requisitos previos debo cumplir para la realización del trámite?

Esta información se encuentra disponible en la web tramites.gub.uy.

Para acceder a la misma ingresar en el siguiente enlace:

<https://www.gub.uy/tramites/solicitud-extension-vida-util-productos-fitosanitarios>

¿Qué requerimientos necesito para poder realizar este trámite en línea?

- Contar con usuario de cuenta ID Uruguay Validado o disponer de cédula de identidad electrónica y dispositivo de lectura.
- Formulario Nº 285 completo
- Registro vigente en RUO
- La solicitud debe ser realizada por la empresa registrante del producto, a cualquier título
- El producto debe estar vigente, en renovación o anulado
- En caso de no ser la empresa registrante, deberá adjuntar una carta de autorización de la empresa registrante

#### Costos:

- $1250$  UI = \$6202
- Actualiza 01/01 y 01/07 de cada año

¿Cuáles son los pasos que debo seguir para realizar este trámite en línea?

I. Ingresar Solicitud

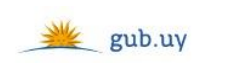

Registrate

# Ingresá con tu Usuario gub.uy

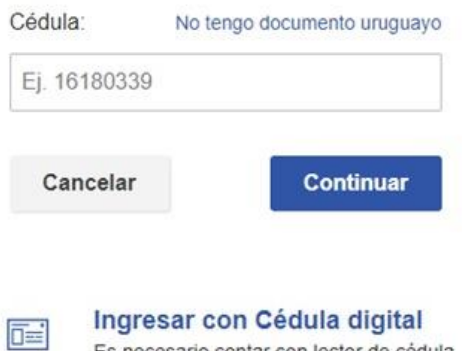

 El Solicitante debe completar con su número de documento el espacio "Cédula" o en caso de no contar con la misma, deberá hacer click en "No tengo documento uruguayo". Si no se encuentra registrado en el Portal del Estado deberá hacer click en "Registrarse" y seguir los pasos que se indican.

Es necesario contar con lector de cédula

Luego debe hacer click en "Continuar"

## Ingresá con tu Usuario gub.uy

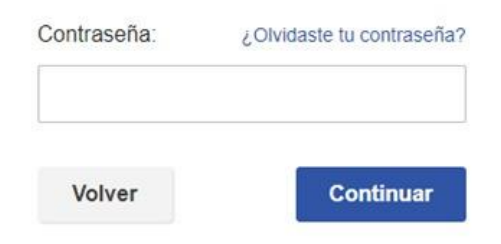

 Ingrese su contraseña creada en el Portal del Estado en el espacio "Contraseña" y haga click en "Continuar"

1. Identificación del Solicitante

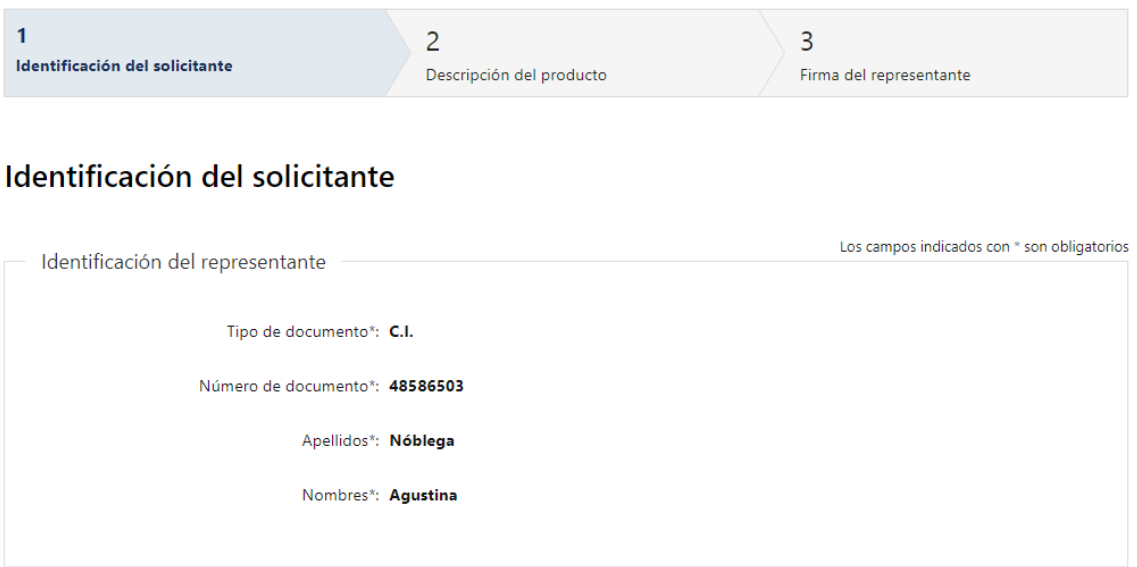

- 1.1. Identificación del Representante: El sistema trae precargado los datos de logueo y en solo lectura:
	- Tipo de documento con el que se identificó al registrarse en el sistema (C.I. o Pasaporte)
	- Número de documento
	- Apellidos
	- Nombres

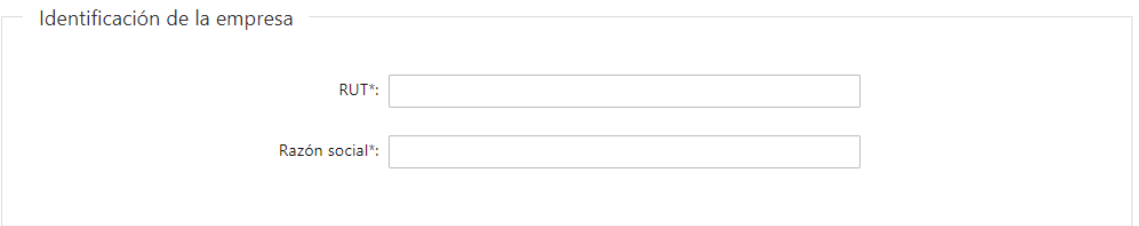

- 1.2. Identificación de la empresa: deberá completar obligatoriamente los siguientes campos:
	- RUT se valida que el mismo sea uno existente y que contenga 12 dígitos
	- Razón social

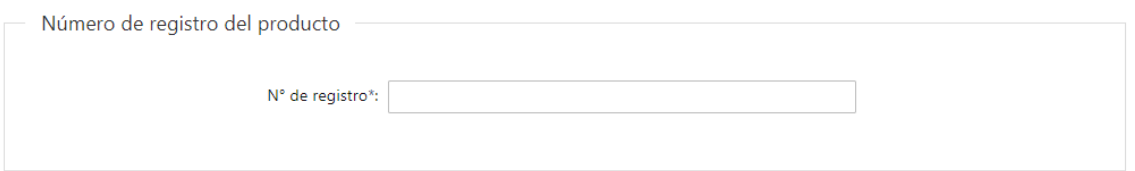

1.3. Número de registro del producto: deberá completar obligatoriamente el campo "Nº de registro"

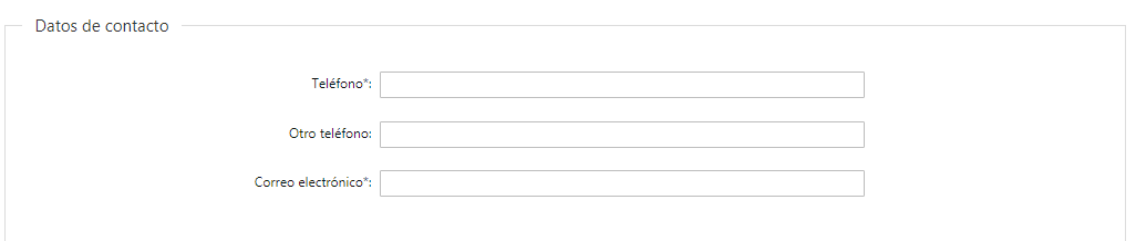

1.4. Datos de contacto: Completar el campo "Teléfono" que es obligatorio. "Otro teléfono" es de carácter opcional. El campo "Correo electrónico" valida que el mismo sea un correo electrónico existente comprobando que tenga un "@" y un "."

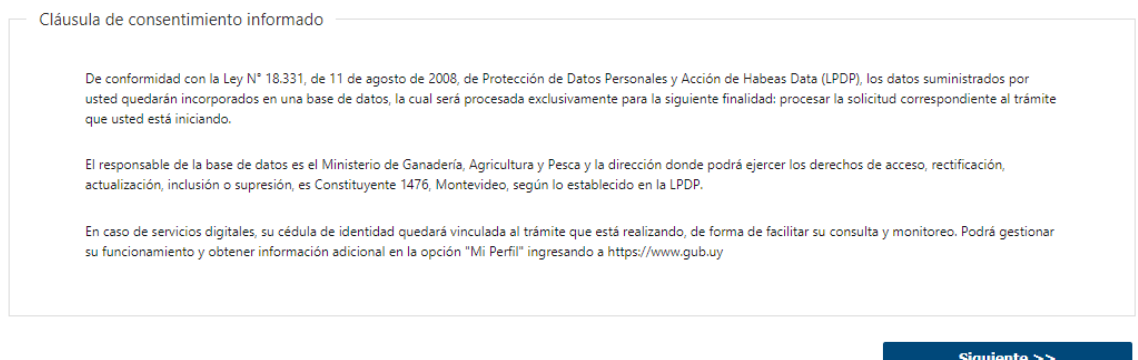

- 1.5. Para finalizar este primer formulario se presenta la Cláusula de Consentimiento Informado.
- 1.4 Luego, deberá seleccionar "Siguiente" para continuar con el trámite.
	- 2. Descripción del producto

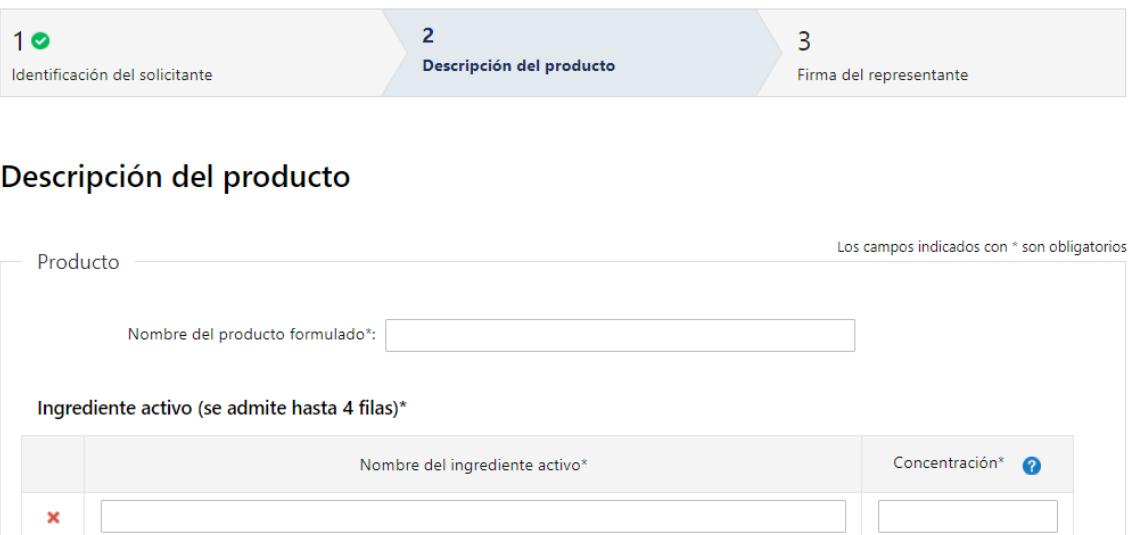

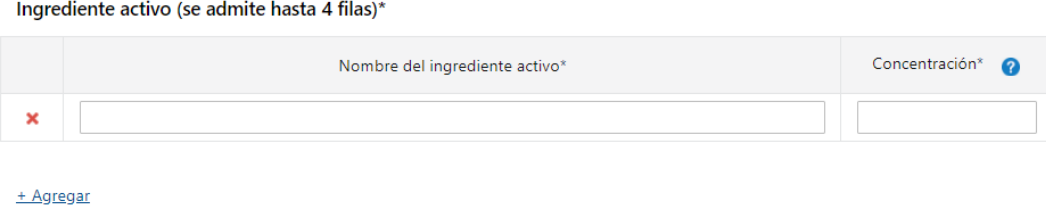

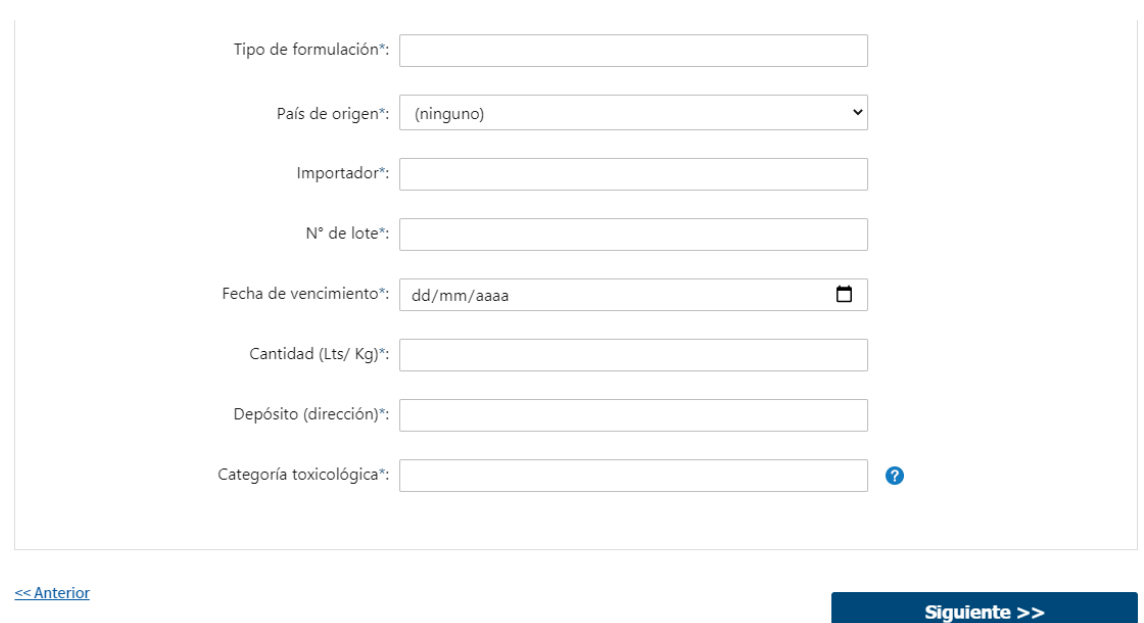

- 2.1 Deberá completar la información referente al Producto:
	- Nombre del producto formulado
	- Ingrediente activo (se admite hasta 4 filas):
		- o Nombre del ingrediente activo
		- o Concentración se deberá indicar en gr/lt o %. Este campo admite únicamente números
	- Tipo de formulación
	- País de origen deberá seleccionar el país de origen de una lista desplegable
	- Importador
	- $\cdot$  N<sup>o</sup> de lote este campo admite únicamente números
	- Fecha de vencimiento
	- Cantidad (Lts/Kg)
	- Depósito (dirección)
	- Categoría toxicológica deberá ingresar la categoría únicamente en números romanos
- 2.2 Luego, deberá presionar "Siguiente" para continuar con el trámite

## 3. Firma del Representante

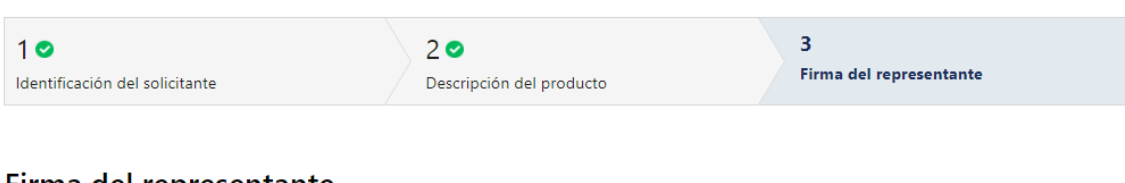

#### Firma del representante

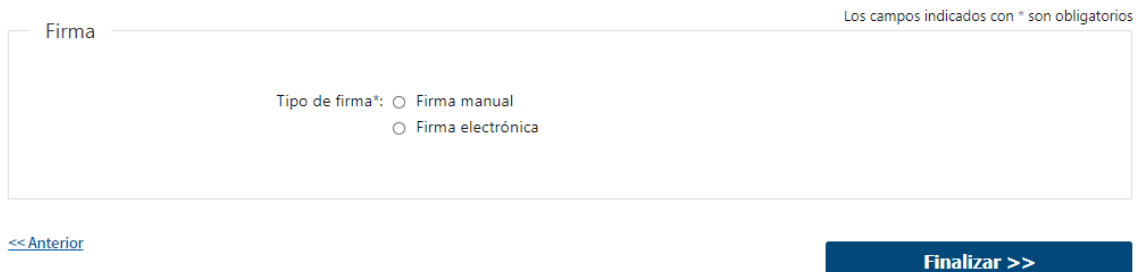

3.1 Firma: podrá optar por el tipo de firma que desea utilizar. La selección es de carácter obligatorio, excluyente e incide en los pasos a seguir para firmar la Solicitud.

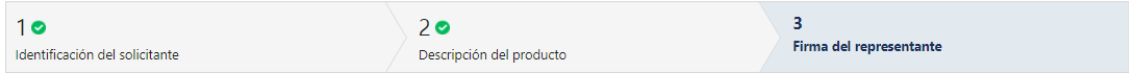

#### Firma del representante

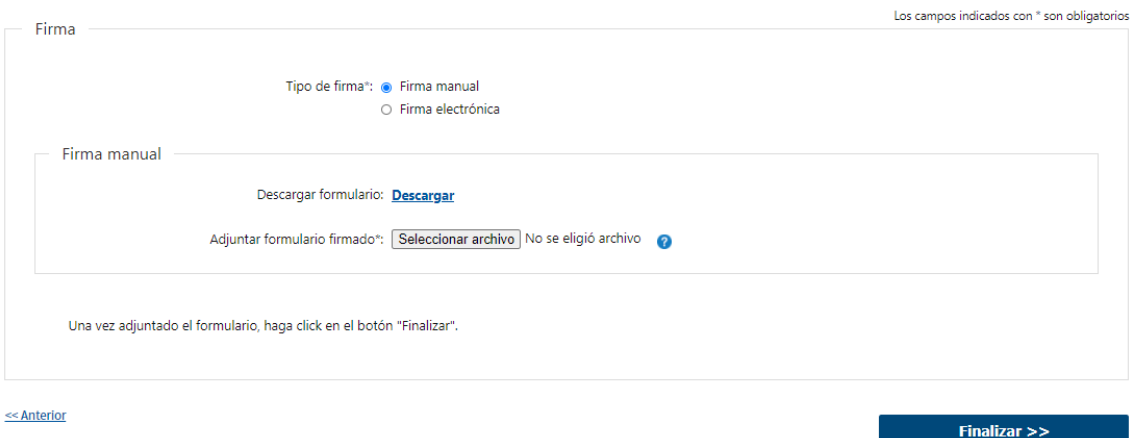

3.1.1 En caso de elegir "Firma manual", aparecerá el link "Descargar", el cual deberá seleccionar para bajar el formulario, firmar y adjuntar en "Adjuntar formulario firmado" – (Formato disponible: PDF)

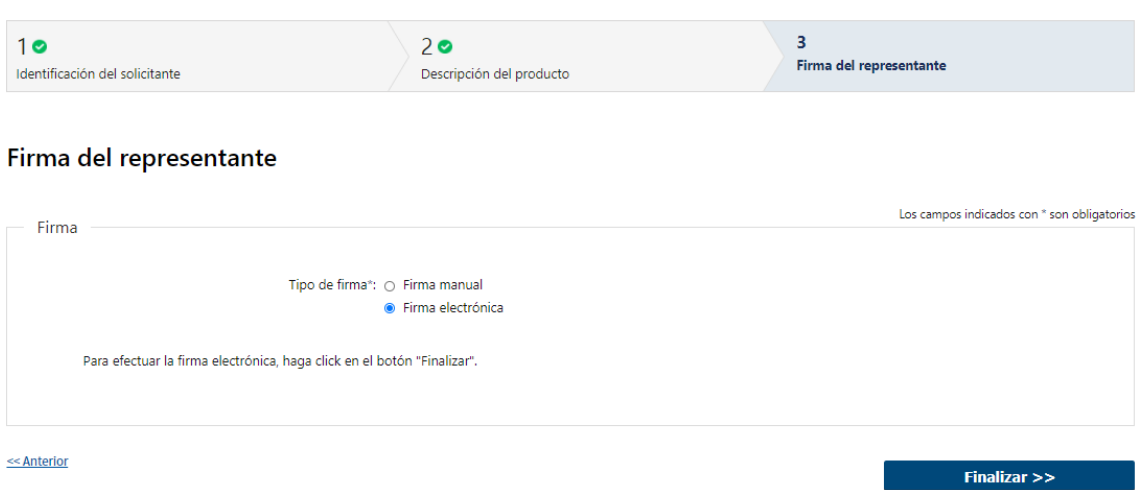

- 3.1.2 En caso de elegir "Firma electrónica", deberá seleccionar "Finalizar" y le aparecerá una ventana emergente para efectuar la misma.
- 3.2 Por último, deberá seleccionar "Finalizar" para dar por terminada la tarea. El solicitante recibirá un mail informando que su trámite ha sido ingresado exitosamente.

#### II. Modificar Solicitud

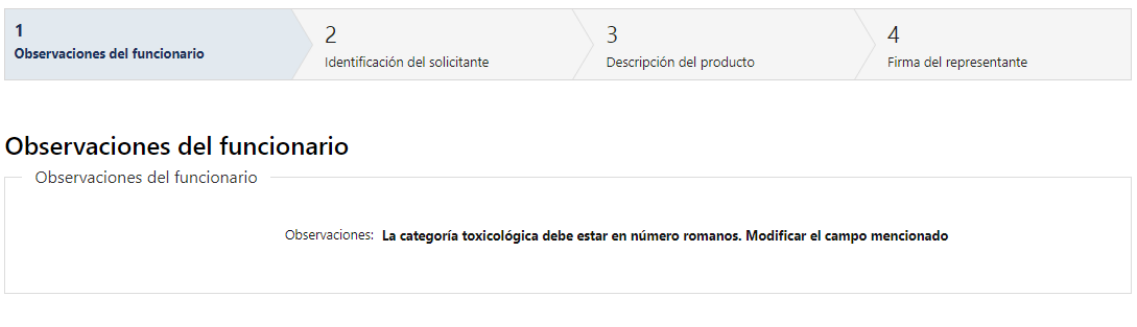

## 1.1 Observaciones del Funcionario:

 En caso de que el Funcionario solicite más datos, se le muestra al Solicitante los comentarios realizados en el campo "Observaciones" (solo lectura) para que realice las modificaciones pertinentes.

Siguiente  $>>$ 

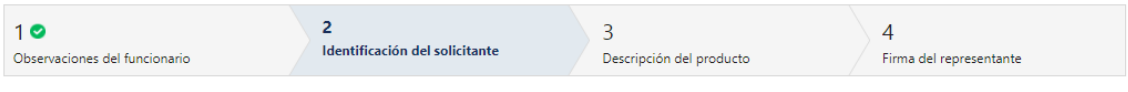

#### Identificación del solicitante

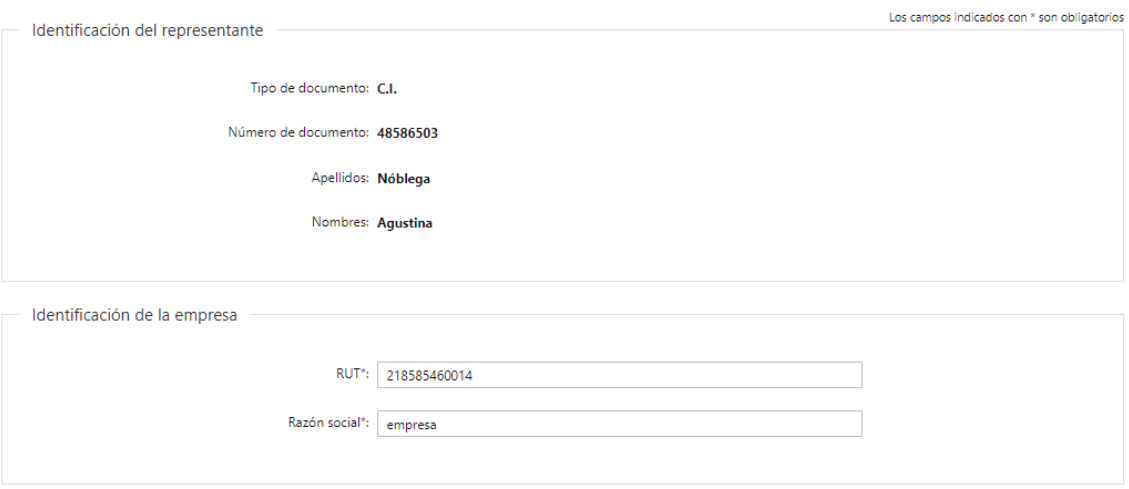

- 2.1 También se presenta la Solicitud ingresada con los datos cargados inicialmente modificables (solo se muestra la primera imagen de manera ilustrativa).
- 2.2 Al finalizar la tarea de modificar solicitud, es enviado nuevamente al sector correspondiente para su evaluación (Tarea: "Recibir Solicitud").

## III. Realizar Pago

## 1. Forma de Pago

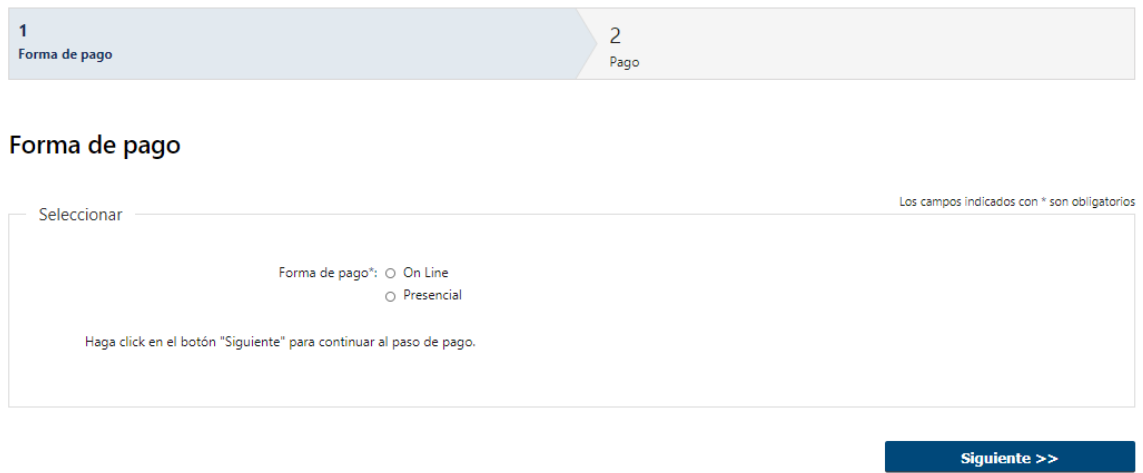

1.1 Deberá seleccionar mediante qué forma de pago lo efectuará, seleccionando de forma obligatoria una de las opciones propuestas: "On line" o "Presencial".

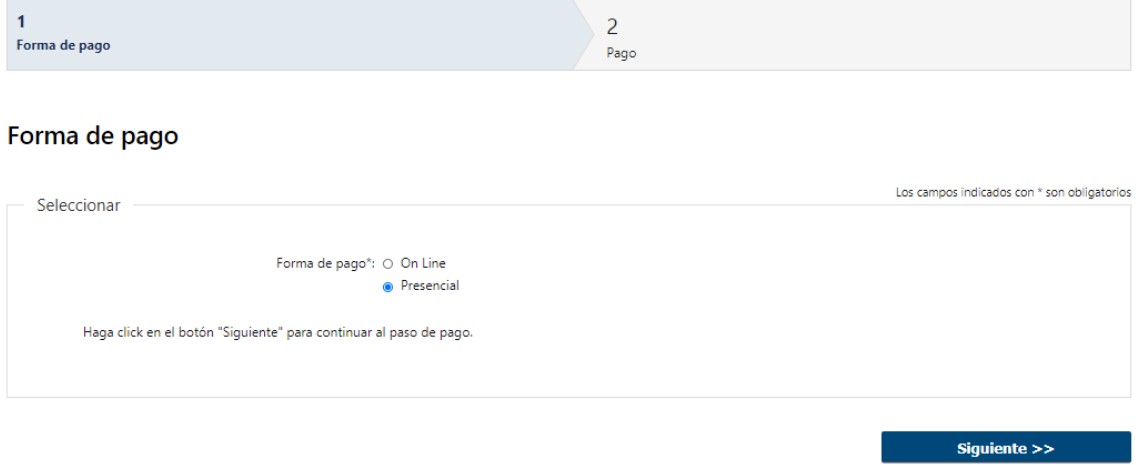

1.2 En caso de elegir "Presencial", deberá seleccionar "Siguiente", para continuar con el trámite.

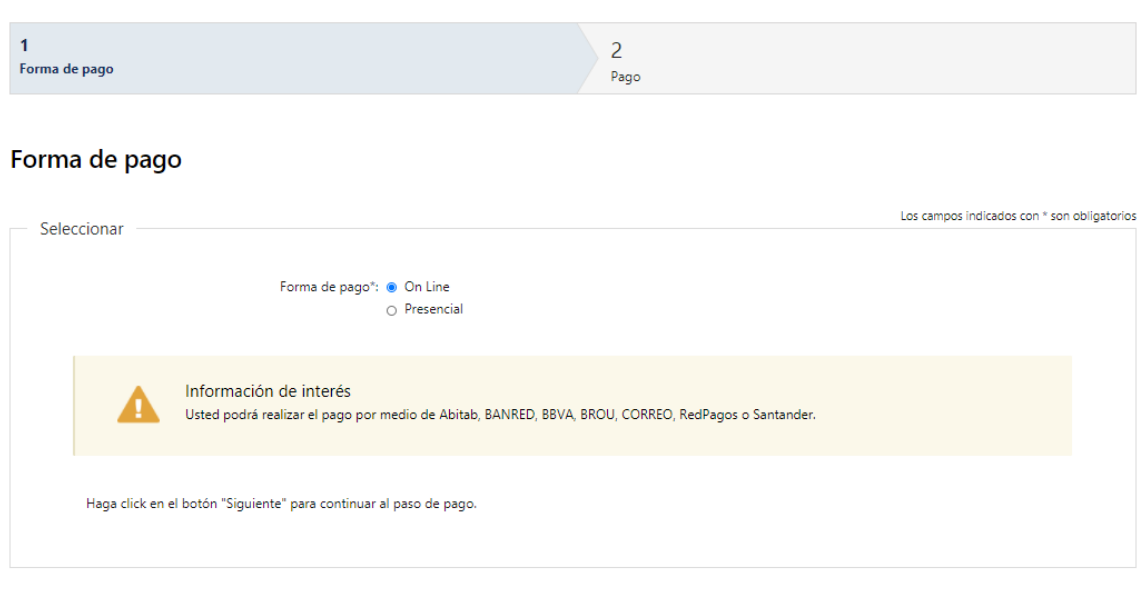

1.3 En caso de elegir "On Line", aparece un aviso con los medios de pago que son posibles utilizar.

Siguiente >>

 $Finally, 12.1$  Finalizar  $>>$ 

2. Pago

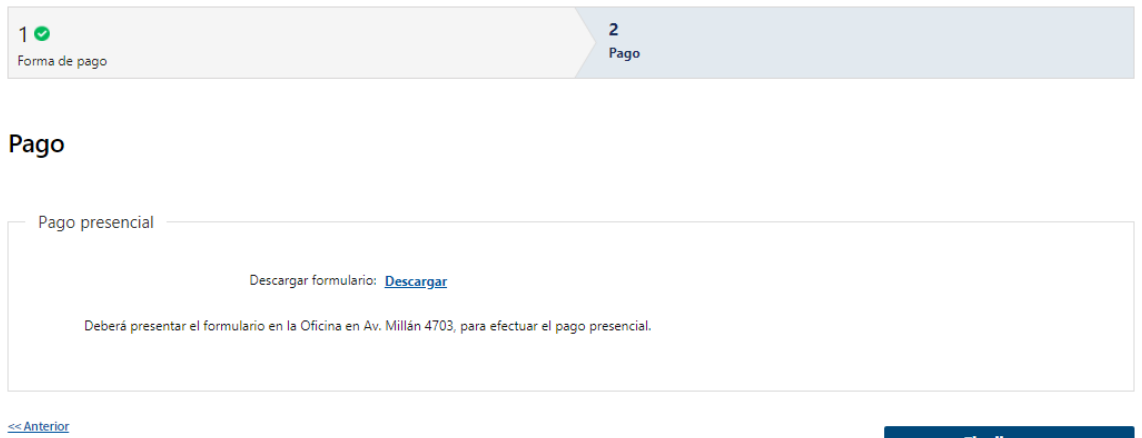

- 2.1 En caso de ser un pago Presencial, deberá descargar el formulario a firmar y se le informa que el mismo deberá ser presentado en la oficina ubicada en Av. Millán 4703
- 2.2 Al finalizar el trámite, se le envía un mail al Solicitante informando los pasos a seguir para realizar el pago en Oficinas correspondientes.

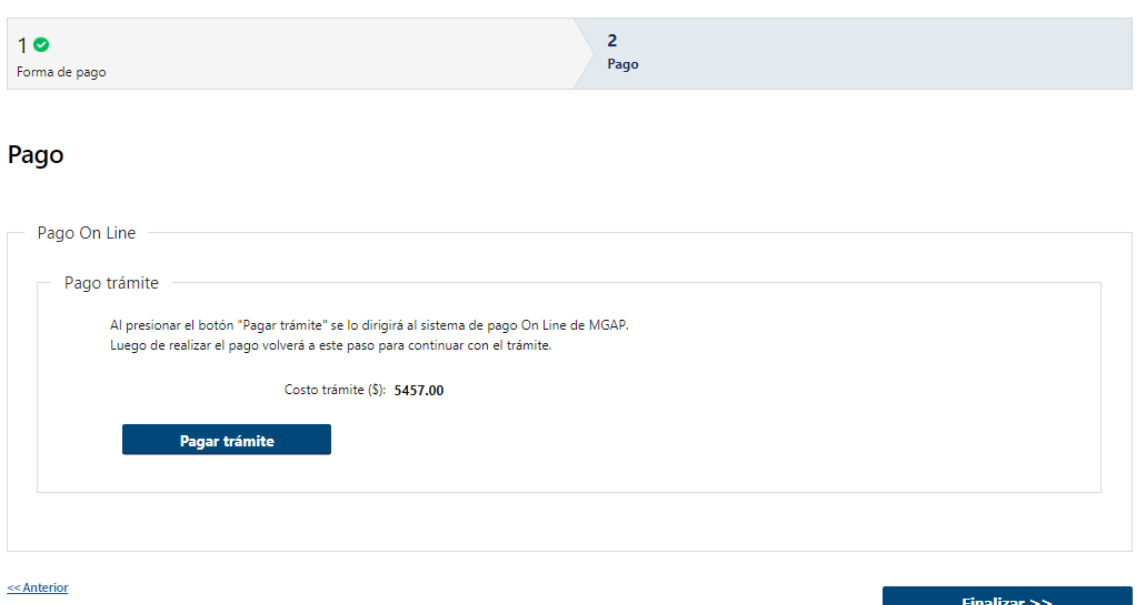

2.3 En caso de ser un pago On line, se podrá visualizar el costo del trámite. Al hacer clic en el botón "Pagar trámite", el sistema redirecciona a la Pasarela de Pagos y le presenta las diferentes opciones de pago que provee.

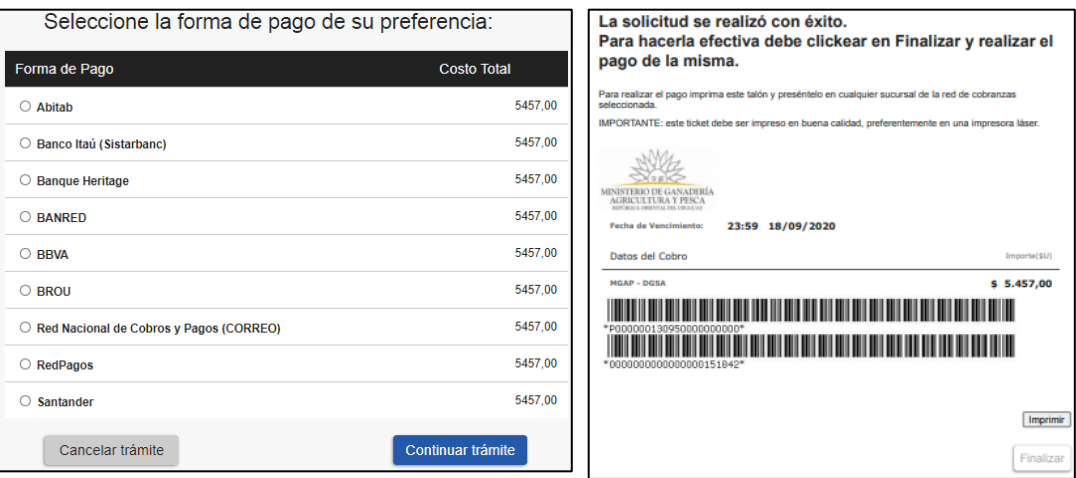

- 2.4 Deberá seleccionar una forma de pago: Abitab, Banco Itaú, Bandes, Banque Heritage, BANRED, BBVA, BROU, HSBC, Red Nacional de Cobros y Pagos (CORREO), RedPagos, Santander y Scotiabank.
- 2.5 En el caso de realizar una transferencia bancaria, el Sistema re direcciona al ebanking específico.
- 2.6 Si seleccionó una opción de pago Abitab, RedPagos, Correo, el sistema emite un boleto de pago para que concurra al local de cobranza y pagar en ventanilla.

#### **PASARELA DE PAGOS**

**GRACIAS POR USAR NUESTRO SISTEMA DE PAGOS** 

**Continuar** 

2.7 Independientemente de la forma de pago seleccionada, deberá hacer click en "Continuar", para proseguir con el trámite. Se podrán visualizar los siguientes mensajes:

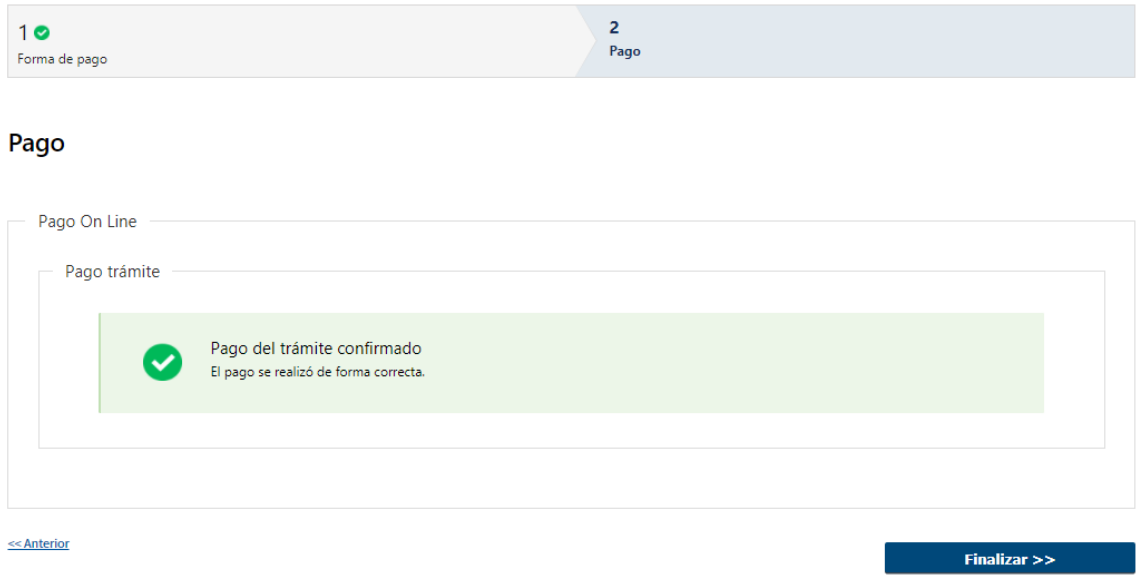

 Cuando el sistema de pasarela pudo confirmar el pago al momento de consultar el mismo.

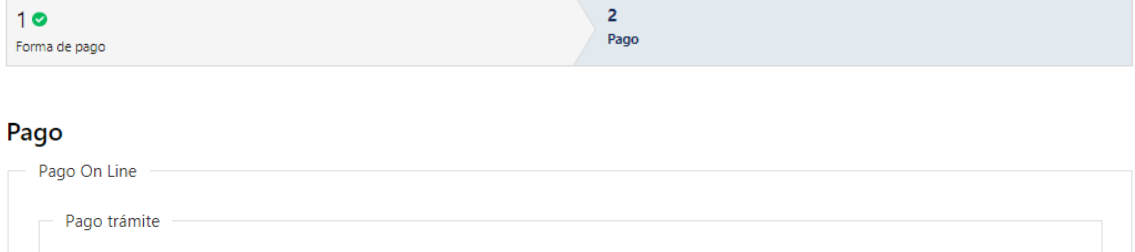

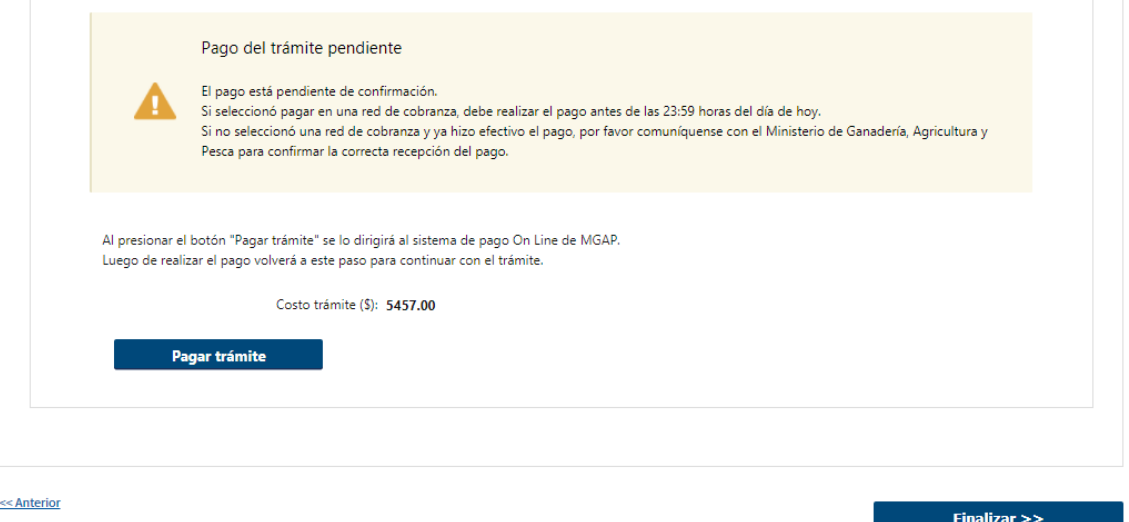

 Cuando el sistema de pasarela no pudo confirmar el pago al momento de consultar el mismo.

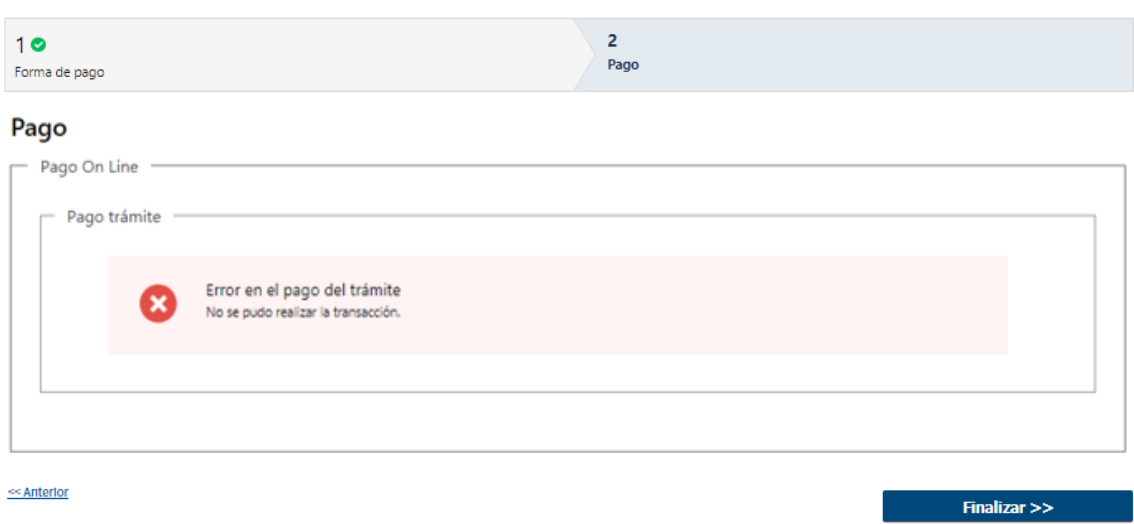

Cuando el sistema de pasarela no aprueba el pago.

(\*) El comportamiento de cada una de las opciones es propia del sistema de Pasarela de Pago y no se especifica en este documento.

2.8 Por último, deberá seleccionar "Finalizar" para dar continuar con el trámite.

### ¿Dónde puedo realizar consultas?

- En Montevideo:
	- o Dirección General de Servicios Agrícolas
	- o Dirección: Avenida Millán 4703 Montevideo, Uruguay
	- o Teléfonos: 2309 8410
	- o Horario de atención: lunes a viernes de 09:00 a 17:00 horas.
- En los canales de Atención Ciudadana:
	- o En forma telefónica a través del 0800 INFO (4636) o \*463.
	- o Vía web a través del mail: [atencionciudadana@agesic.gub.uy.](mailto:atencionciudadana@agesic.gub.uy)
	- o En forma presencial en los Puntos de Atención Ciudadana, ver direcciones en [www.atencionciudadana.gub.uy](http://www.atencionciudadana.gub.uy/)

### ¿Cómo continúa el trámite dentro del organismo una vez iniciado en línea?

El Funcionario de Mesa de Entrada recibirá la solicitud y evaluará si la solicitud será aceptada, cancelada o si la misma necesita correcciones. En caso de aceptar la solicitud, el trámite continúa en la tarea "Cargar Resolución". Si solicita correcciones el solicitante deberá realizar la tarea "Modificar Solicitud". En cambio, si cancela el trámite, el mismo finaliza.